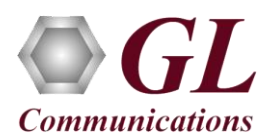

### **Normal Instructions – Follow these precisely**

### **START WITH DONGLE UNPLUGGED FROM MACHINE**

- Run *..\Dongle License Installer\GLDongleLicenseInstaller\_x86.exe* (or *GLDongleLicenseInstaller\_x64.exe* for PacketScan™ 64-bit installers) from the installation CD provided by GL Communications Inc.
- Plug the dongle to the USB 2.0 port of your computer. Windows® should install all required drivers automatically. A red light should appear on the dongle indicating that it is functioning correctly from a physical point of view.
- If a previous version of PacketScan™ is already installed, uninstall this program completely, manually delete all the files from the installation directory, and then run the above executable.
- Run *appl\_list.exe* available in the *C:\Program Files(x86)\GL Communications Inc\GLDONGLE (or C:\Program Files\GL Communications Inc\GLDONGLE)* directory and confirm that the following licenses are listed:
	- PKV100 PacketScan™
	- $\triangleright$  PKV103 GSM and UMTS Analyzer
- Run the PacketScan™ Installation executable **PacketScan.exe** (or *PacketScan\_x64.exe* for 64-bit OS) from the Installation CD.
- It is recommended to reboot the system after the software installation.
- Double-click the PacketScan<sup>TM</sup> icon **form** from the desktop. The application should invoke without any errors.

### **Note:**

 Additional licenses may be required for optional codec. Please verify that all licenses purchased are displayed using the appl\_list.exe utility

#### **Verification**

Follow the steps below for functional verification of **PacketScan™ Real-time** analysis feature.

From the **PacketScan™** main menu, select **Configure Protocol and GUI Options** from

**Configure Protocol and GUI Options**. Click on **Edit INI**, to invoke **PacketScanProt.ini** file in the notepad.

In the ini file, search for **#SCTP\_PORT\_FLAG\_INDEX** and enter the value for SCTP ports on which **RANAP** signaling is

known to receive as given below.

- $\triangleright$  SCTP SRC RANAP MIN = 0
- $\triangleright$  SCTP SRC RANAP MAX = 65535
- $\triangleright$  SCTP DST RANAP MIN = 0
- $\triangleright$  SCTP\_DST\_RANAP\_MAX = 65535

# Note:

- The values shown here represent generic minimum and maximum values.
- User can enter the exact minimum and maximum port number range as required. If the user doesn't know the port number, configure minimum and maximum port range as given above.
- In the ini file, search for **#PROCESS\_IUCS\_GSMA\_CALLS** and enter the IuCS\_GSMA\_CALLS\_PROCESS\_FLAG as 1.

This allows to process IuCS calls in PDA.

- In case, if you are also looking to decode IuUP frames over IuCS, search for #**RTP\_PAYLOAD\_FOR\_IUUP** in the ini file, and enter value as IUUP\_MIN\_PAYLOAD = 107 and IUUP\_MAX\_PAYLOAD = 107; this value indicates RTP payload value for AMR codec for IuUP.
- Save and close the **PacketScanProt.ini** file
- **Close the PacketScan™** application and invoke again to apply the changes done for PacketScanProt.ini.
- Select **Capture**  $\rightarrow$  **Stream/Interface Selection** and enable the Ethernet card on which packet needs to be captured
- Select Capture  $\rightarrow$  Capture File Options and enable Circular Capture Buffer

# **PacketScan™ UMTS IuCS Quick Install Guide**

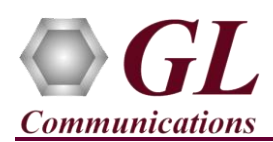

- Select **Capture**  $\rightarrow$  **Capture Filter** option, click on **Deactivate all** and close the Capture Filter option
- Select **Capture Capture Filter** option, click **SCTP** in the Filter Selection and check **Filter all SCTP data**. Do not activate any other filters in the **Capture Filter**.
- From the **PacketScan™** main menu, select **Call Detail Records Build Call Detail Records**
- From the **PacketScan™** main menu, select **File Start Real-time** or Click **Start Real-time** icon from the toolbar.(Or Check Start real-time tracing option provided under **Configure**  $\rightarrow$  **Startup Options**, and then click **Execute**)
- To playback an HDL file containing packets, use **PacketscanUtilities** application. From the GL installation directory doubleclick **PacketscanUtilities** application.
- Select **Utilities > HDL Playback** from the menu.
- In the **Device** option select the correct NIC card on which the PacketScan™ is set to capture the packets.
- In the **Select HDL File** option click on browse button to browse and select **C:\Program Files\GL Communications Inc\PacketScan\Examples\UMTS\IuCS-RTP.hdl** file from the GL installation directory
- Enable **Maintain Timing** option and click **Start.**
- Observe the **UMTS protocol** decodes displayed in PacketScan™ analyzer. The detail view of the decode should display all the UMTS protocol layers - MAC, IP, SCTP, M3UA, SCCP, and RANAP layers.
- From the **PacketScan™** main menu, select **Call Detail Records Open Call Detail Records** to view Call Trace
- From the **PacketScan<sup>TM</sup>** main toolbar, cick on the PDA icon **but** to invoke PDA (Packet Data Analyzer) and view detail analysis of each session, call graphs and quality scores for the captured IuCS calls.
- In PDA, select **Call SummaryProtocolsIuCS Calls** and observe that calls are displayed in PDA with proper codec type.
- In case, if you are also looking to decode IuUP frames over IuCS, verify that the RTP payload value is set to 107 from the **Settings** > **Payload Map Table** > **AMR** = 107.
- Close and re-open the PDA to decode IuUP frames using AMR codec.

## **Note:**

 If you are unable to view the real-time decodes, verify if the Widows® Firewall is enabled. You should *Turn off Windows*  **Firewall** on Windows® and on any 3<sup>rd</sup> party Anti-Virus software that may be installed on the PC to make sure that Firewall is not blocking any packets or frames.

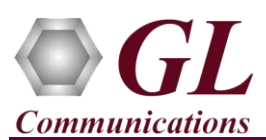

### **Troubleshoot**

- *"Security Error: Application is not licensed",* if you see this error when you run PacketScan™ it indicates a problem with either your dongle or license file.
	- $\triangleright$  First verify that the dongle is plugged in and the red light is on
	- > Navigate to *C*:\*Program Files*\GL Communications Inc\GLDONGLE
	- Run *haspinfohl.exe*. Verify that Status is **OK** and make a note of the Serial #.
	- Run *appl\_list.exe*. Verify that there is a line in the table reading *PKV100 PacketScan Online VoIP Analysis Software* with the serial number you noted above.
	- $\triangleright$  If the dongle does not appear in haspinfohl.exe, verify that it appears as a USB device in the Windows Device Manager. If it does not appear even in the device manager, remove the dongle and plug it into a different USB port, preferably one directly on the motherboard.
- Reasons why the verification step might fail are various:
	- $\triangleright$  Intermittent Frame Errors or Bit Errors generally indicates faulty equipment, either due to the Ethernet cable, the NICs or both.
	- $\triangleright$  Complete failure to SYNC could be a configuration issue, please review your settings. It could also be due to firewalls or other forms of security software. Please disable any security software if possible and try again.
	- Make sure that Firewall is not blocking any packets or frames. *Turn off Windows Firewall* on Windows® and on any 3rd party Anti-Virus software that may be installed on the PC. **Turn OFF Windows Firewall** - navigate to Control Panel > Systems & Security > Windows Firewall, click Turn Off windows Firewall for all networks.
- If you cannot resolve your issues, please contact your appointed technical support person. If you do not know your technical support contact, please reach us at info@gl.com

## **GL Communications Inc.**

818 West Diamond Avenue - Third Floor, Gaithersburg, MD 20878 (V) 301-670-4784 (F) 301-670-9187 Web Page: <http://www.gl.com/>E-Mail Address: [info@gl.com](mailto:info@gl.com)